### **IMAP EMAIL ACCOUNT SETUP**

### **1.** Open Outlook Express and select **Tools** -> **Accounts**. **2.** Select **Add** -> **Mail**.

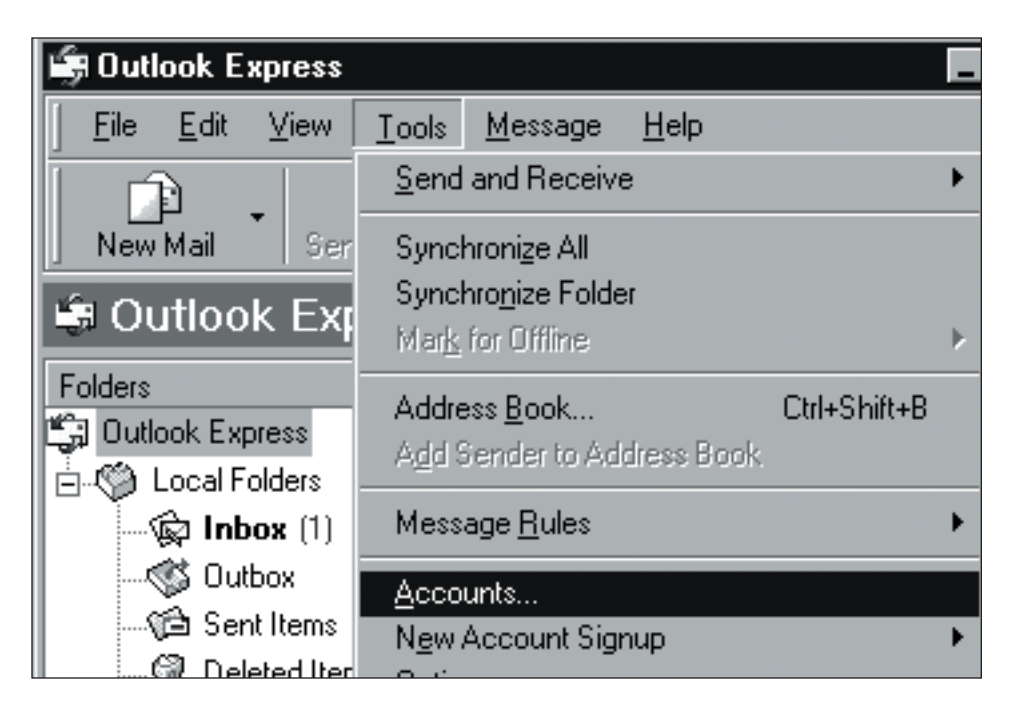

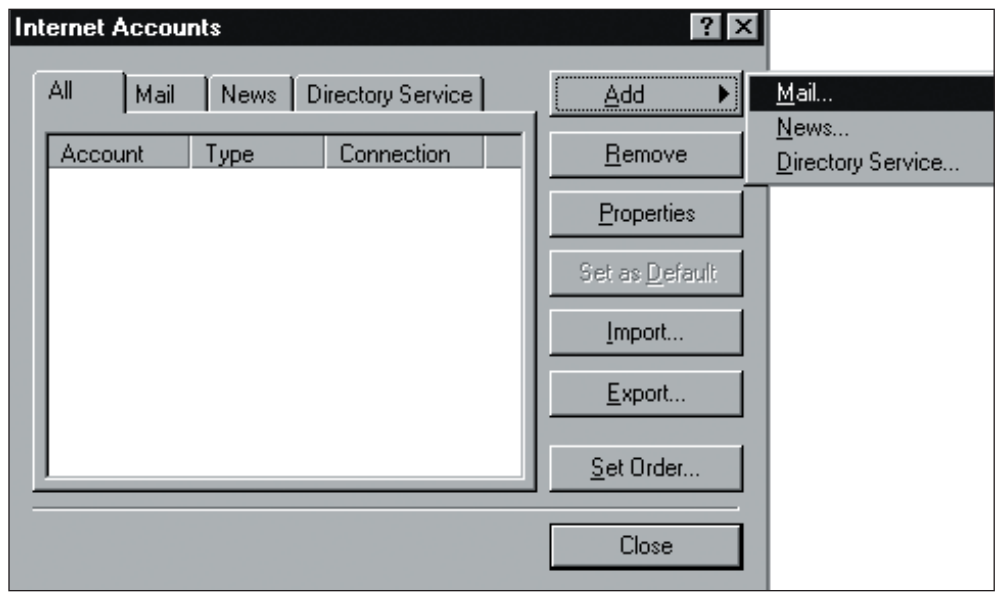

# **IMAP EMAIL ACCOUNT SETUP (cont.)**

 $\bullet$  I'd like to sign up for a new account from:

Hotmail

 $N$ ext >

 $\leq$   $\underline{B}$  ack

**3.** Type your name as you want it to appear on outgoing messages and then click **Next**.

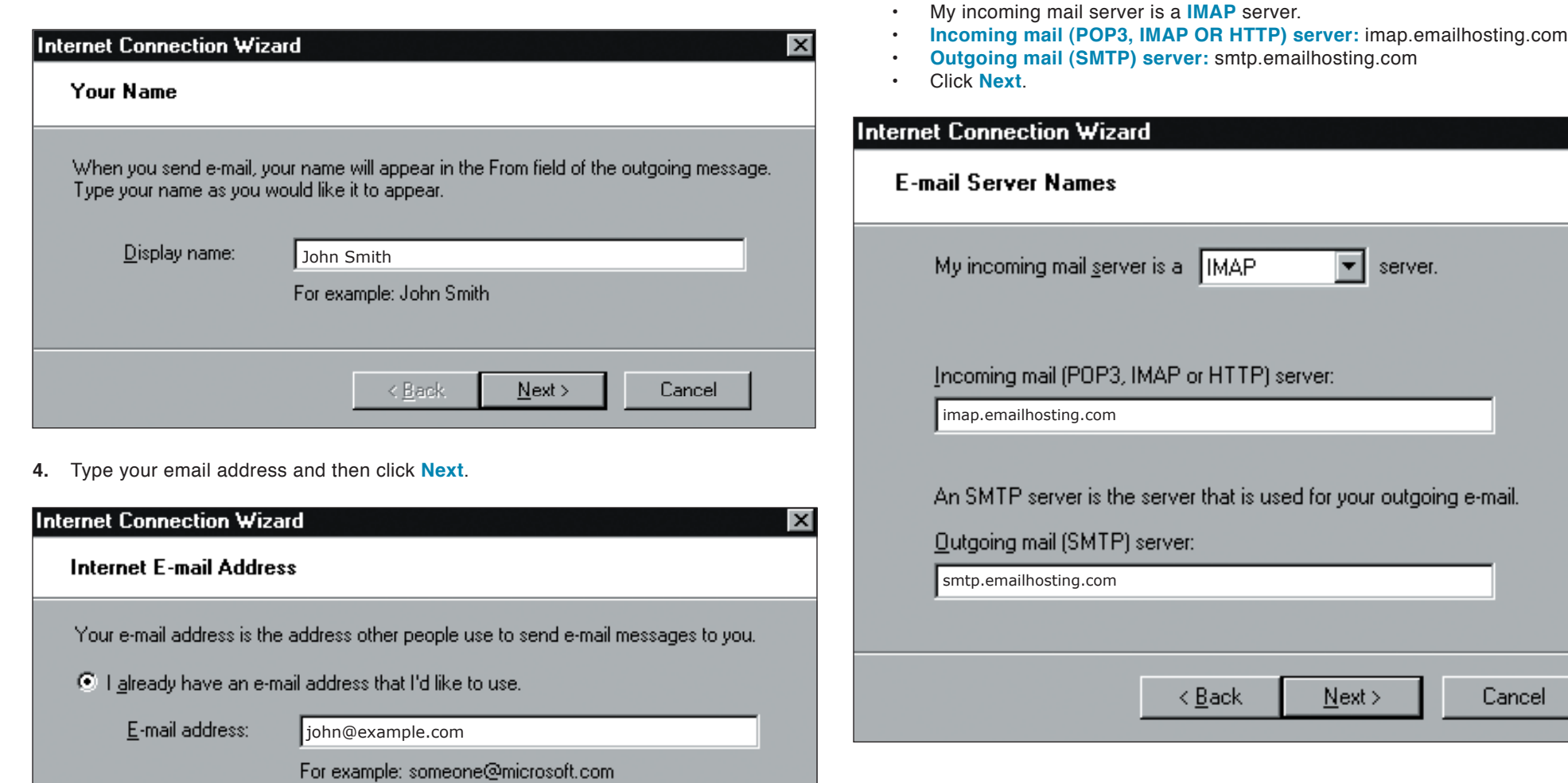

 $\overline{\mathbf{v}}$ 

Cancel

**5.** Enter Emailhosting's server information.

# Setting Up **Outlook Express®**

### **IMAP EMAIL ACCOUNT SETUP (cont.)**

- **6.** Enter your Emailhosting username where you are prompted to enter your account name.
	- Enter your Emailhosting password below where you entered your username.<br>• Be sure to leave "Log on using Secure Password Authentication"
	- Be sure to leave "**Log on using Secure Password Authentication**" unchecked.
	- Click **Next**.

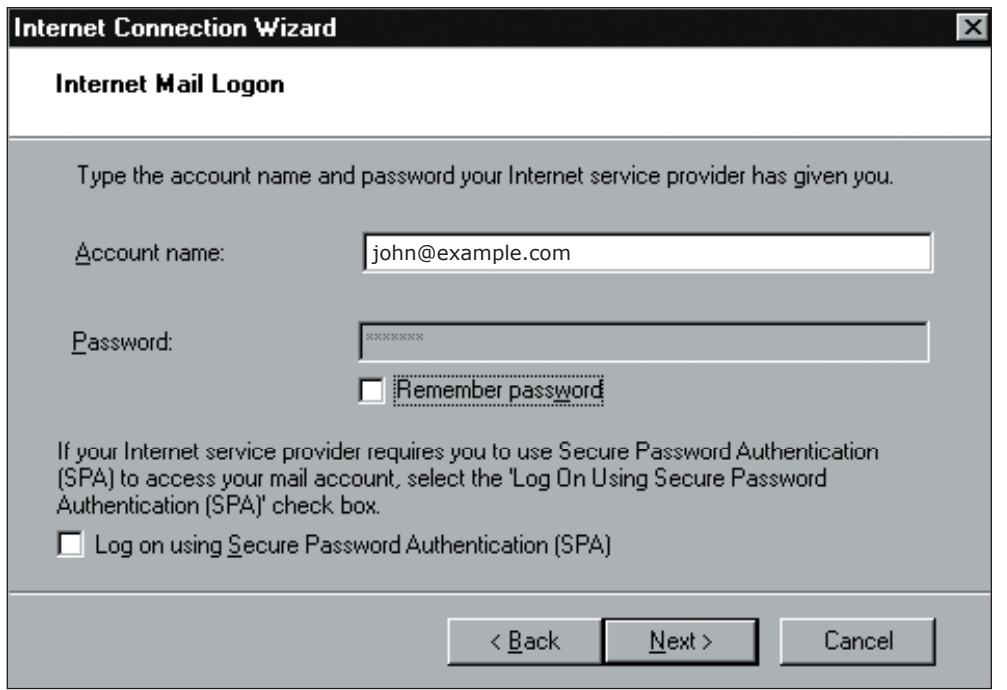

- **7.** You will be returned to the **Internet Accounts** window.
	- Select your Emailhosting account and then click on the **Properties** button.

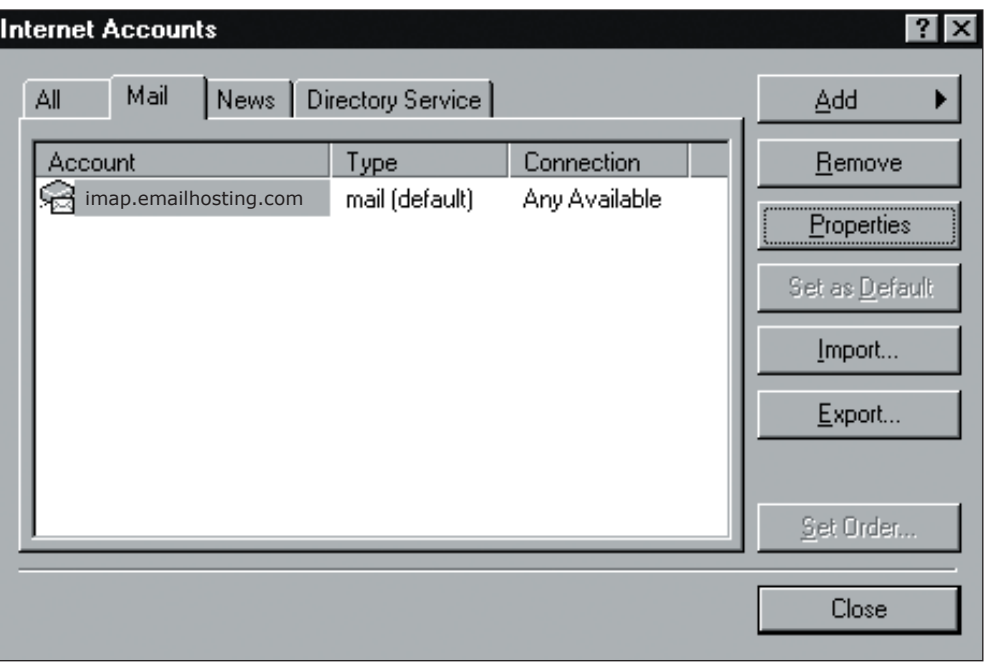

# **IMAP EMAIL ACCOUNT SETUP (cont.)**

- - Check "**My server requires authentication**".

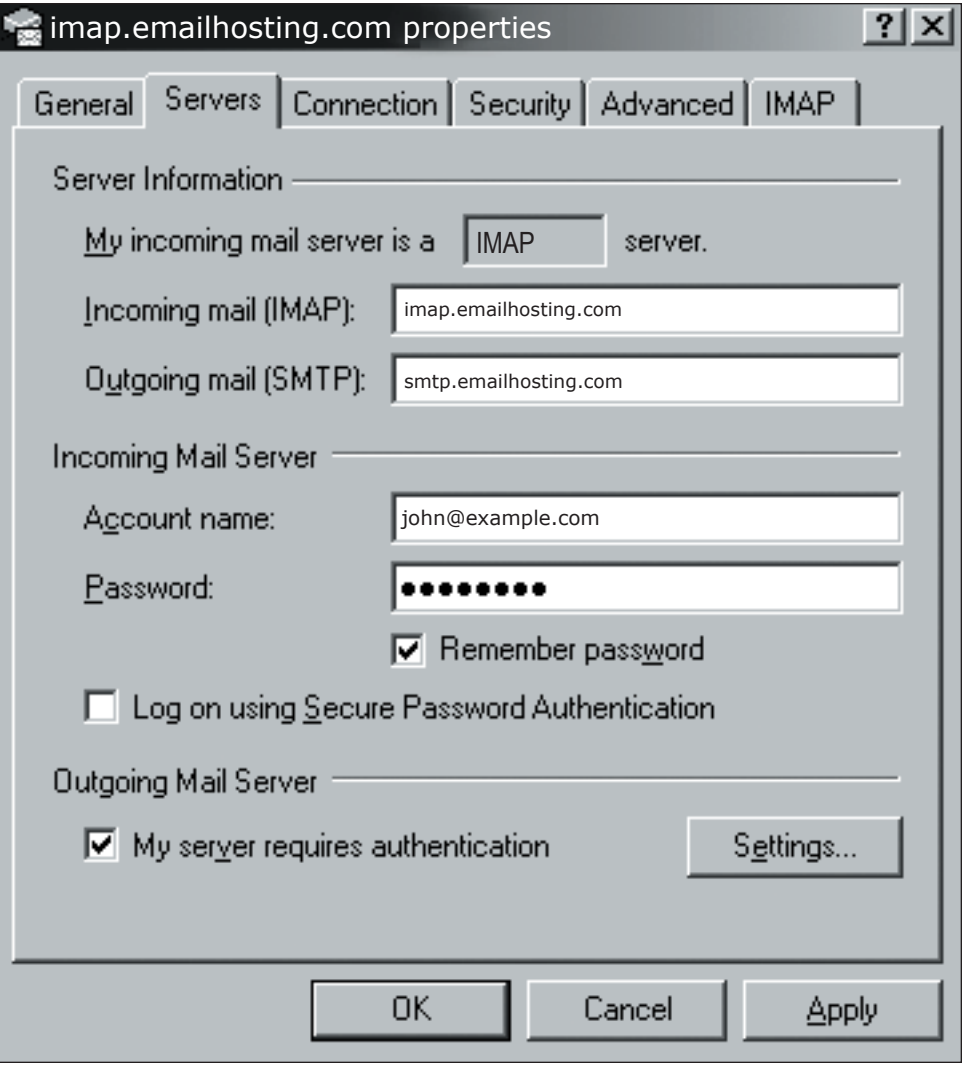

**8.** Click on the **Servers** tab. **9.** Click on the **IMAP** tab. Enter the word **INBOX** for the "**Root folder path**".

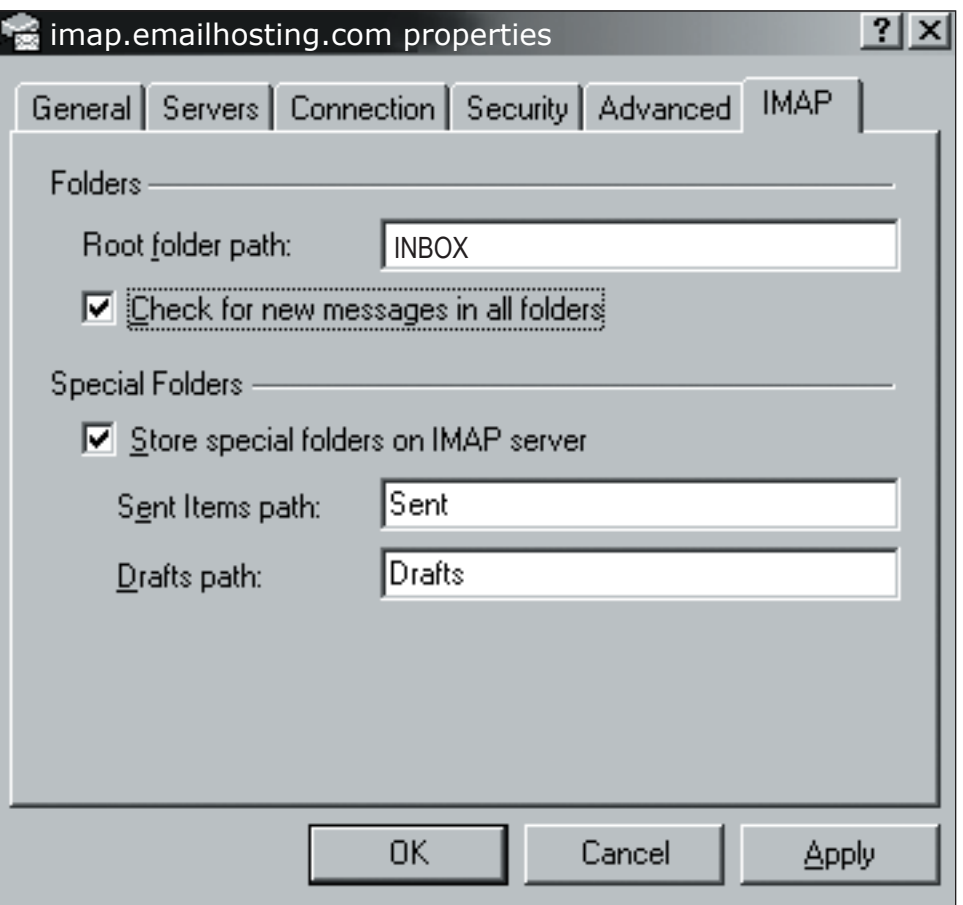

### **IMAP EMAIL ACCOUNT SETUP (cont.)**

### **10.** Click on the **Advanced** tab.

• Change the **Outgoing mail (SMTP)** to **2500** instead of 25.

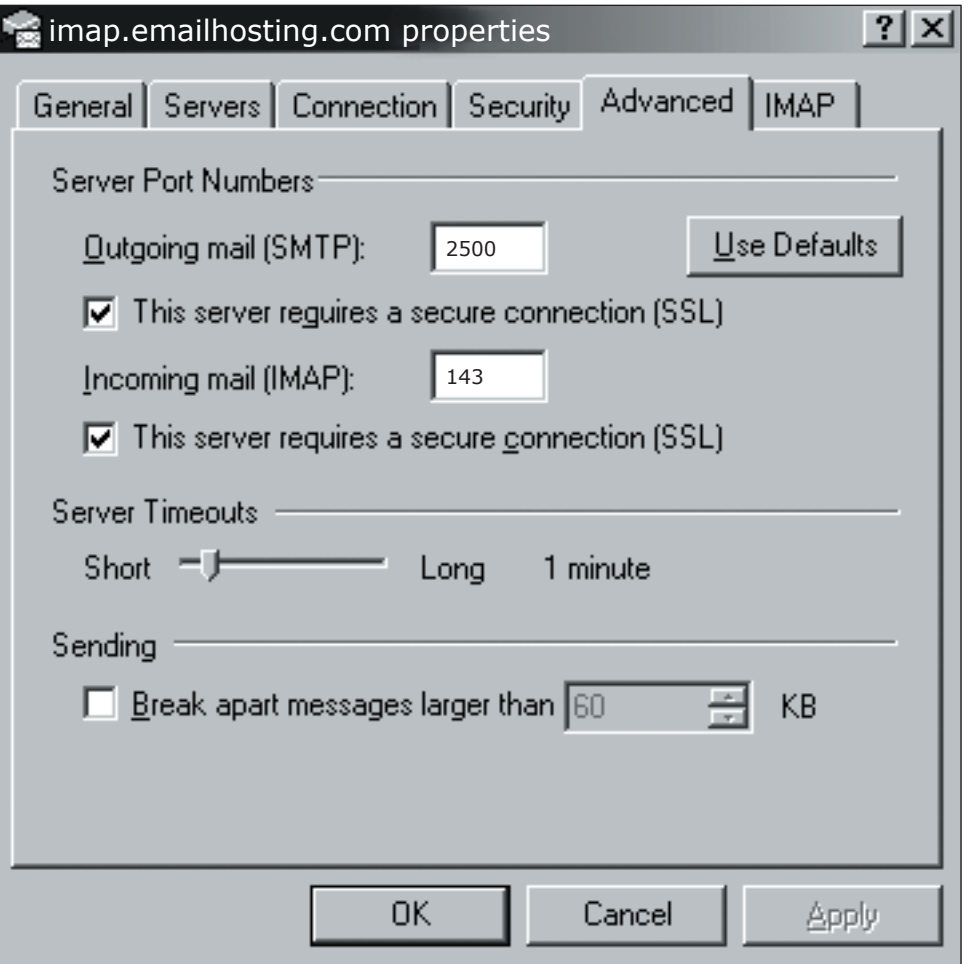

- **11.** Your account is now setup.
	- Click **OK** and then close the **Internet Accounts** page.
	- You will be prompted to download your mail folders. Click **Yes**.
	- After your mail folders are downloaded, setup is complete.

NOTE: As a courtesy, we provide information about how to use certain third-party products but we do not endorse or directly support third-party products, and we are not responsible for the functions or reliability of such Outlook Express® is a registered trademark of Microsoft Corporation in the United States and/or other countries. All rights reserved.